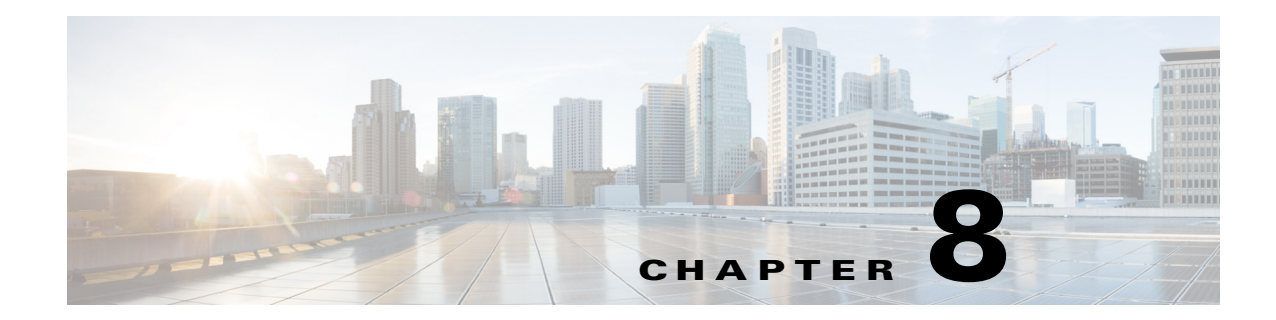

# **Monitoring and Troubleshooting Sites**

This chapter provides contains the following section:

- **•** [Viewing the Complete Cisco IWAN Network, page 8-1](#page-0-0)
- **•** [Viewing Site Details, page 8-4](#page-3-0)
- **•** [Compliance Reporting: Out-of-Band Configuration Changes, page 8-6](#page-5-0)
- **•** [Service Assurance: Network Connectivity Alarms, page 8-8](#page-7-0)

## <span id="page-0-0"></span>**Viewing the Complete Cisco IWAN Network**

Use the Monitoring page to view all sites within your Cisco IWAN network, worldwide, with information about the status of each site. The Monitoring page provides a map showing the geographic locations of each site, and provides an alternative list view that shows sites in a compact table format.

### **Procedure**

 $\mathbf I$ 

**Step 1** From the Cisco IWAN app home page, click **Monitor & Troubleshoot**. The Monitoring page opens with a map showing all sites. Site icons indicate a single site at the location. To avoid clutter, where numerous sites are located within a specific area, the map displays a circle with a numeral indicating the total number of sites, including hubs and branches.

The **Map** and **List** buttons at the top-right switch between the map view and a list view of IWAN sites.

 $\mathsf I$ 

## **Monitoring Page, Symbols, and Controls**

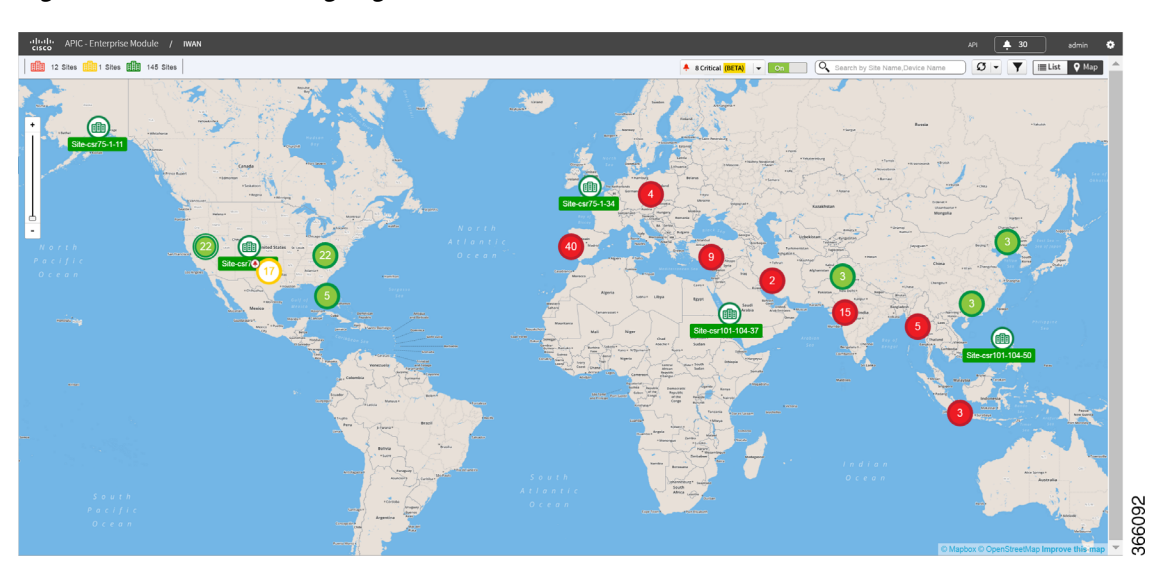

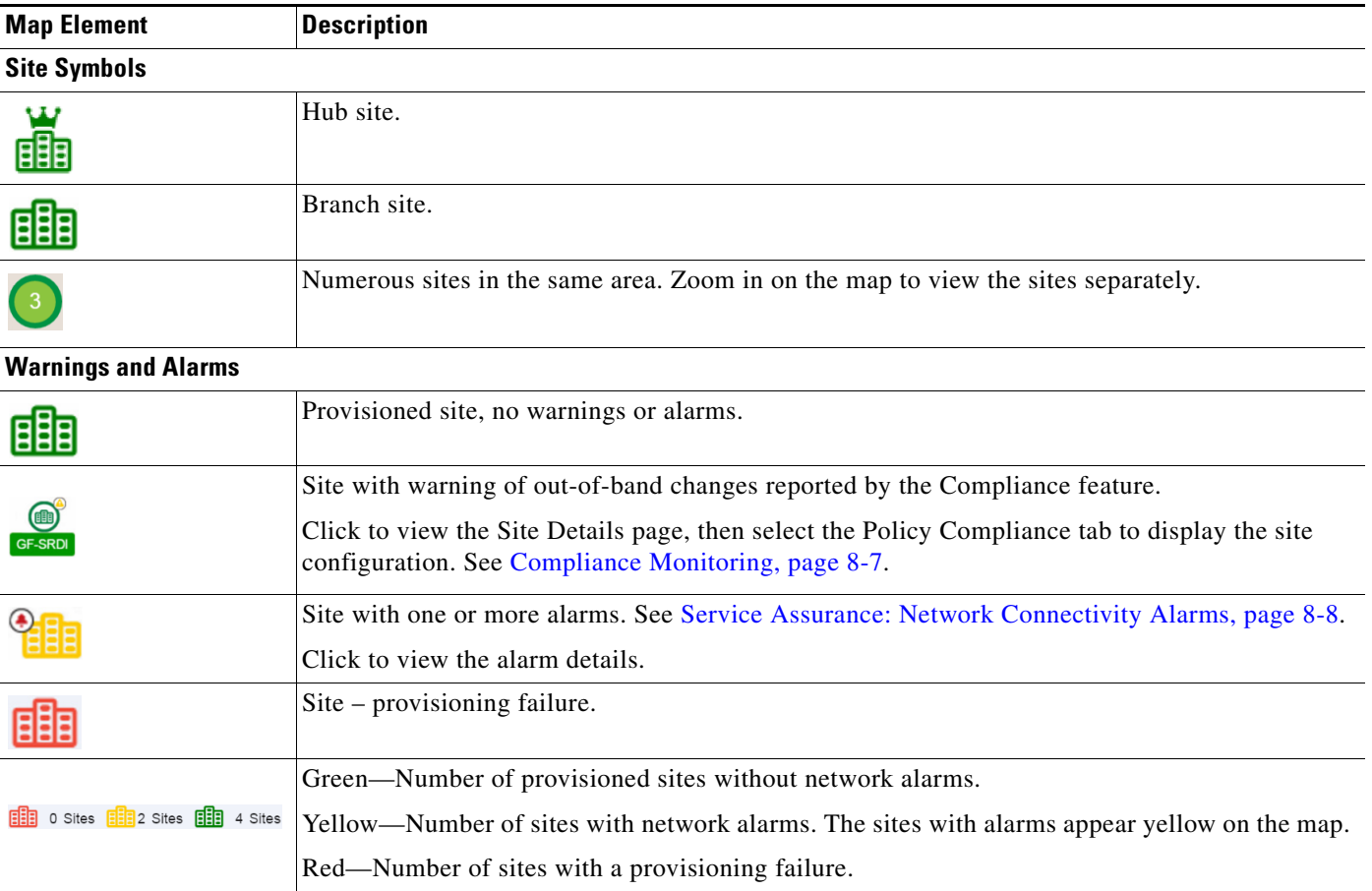

 $\mathbf{I}$ 

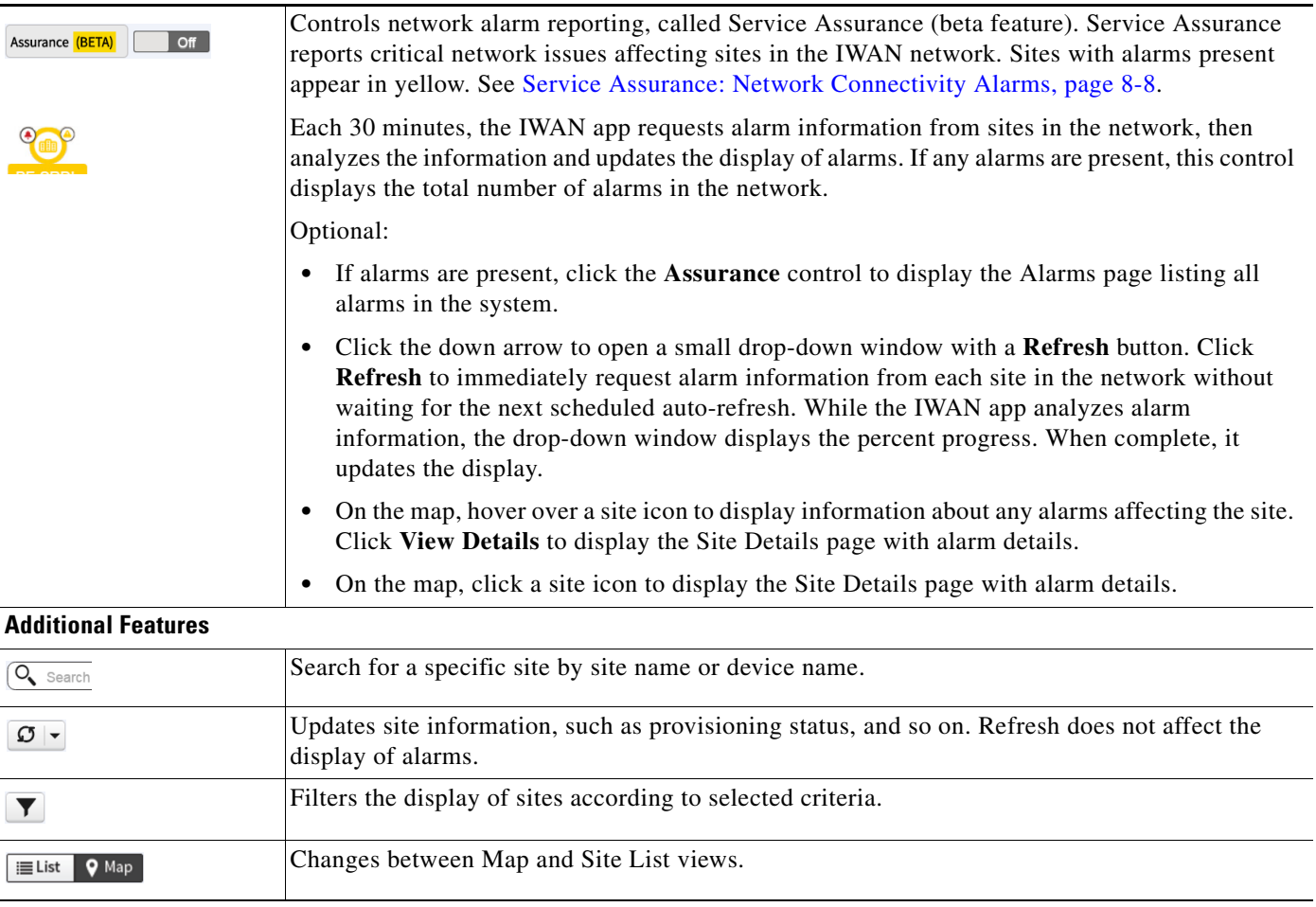

 $\blacksquare$ 

 $\mathbf I$ 

# <span id="page-3-0"></span>**Viewing Site Details**

Each site in the Cisco IWAN network has a Site Details page. The information provided on the page depends on the status of the site, application traffic health, whether alarms are present for the site, and so on.

### **Procedure**

**Step 1** Click a site. The Site Details page opens with the following information:

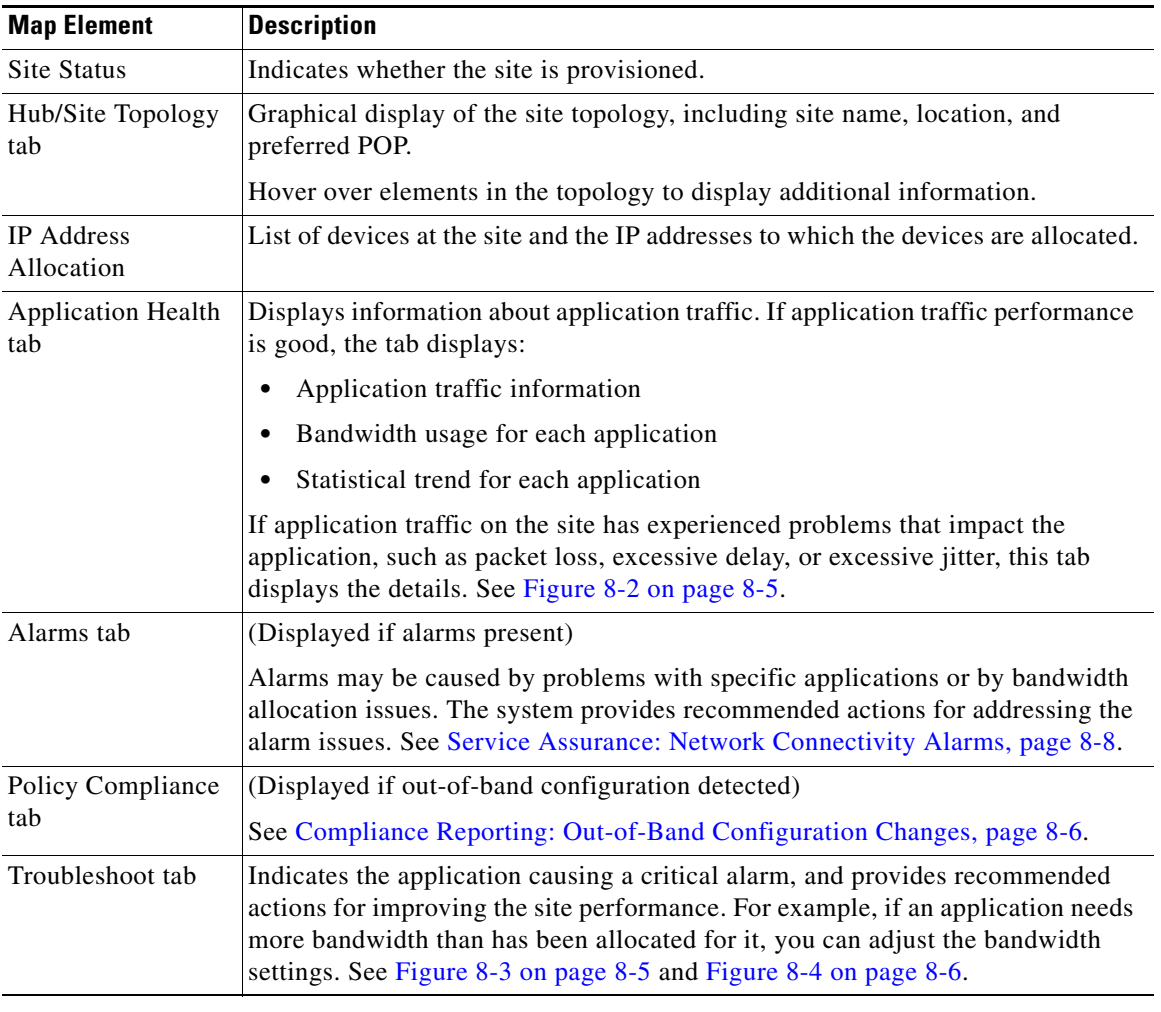

 $\overline{\phantom{a}}$ 

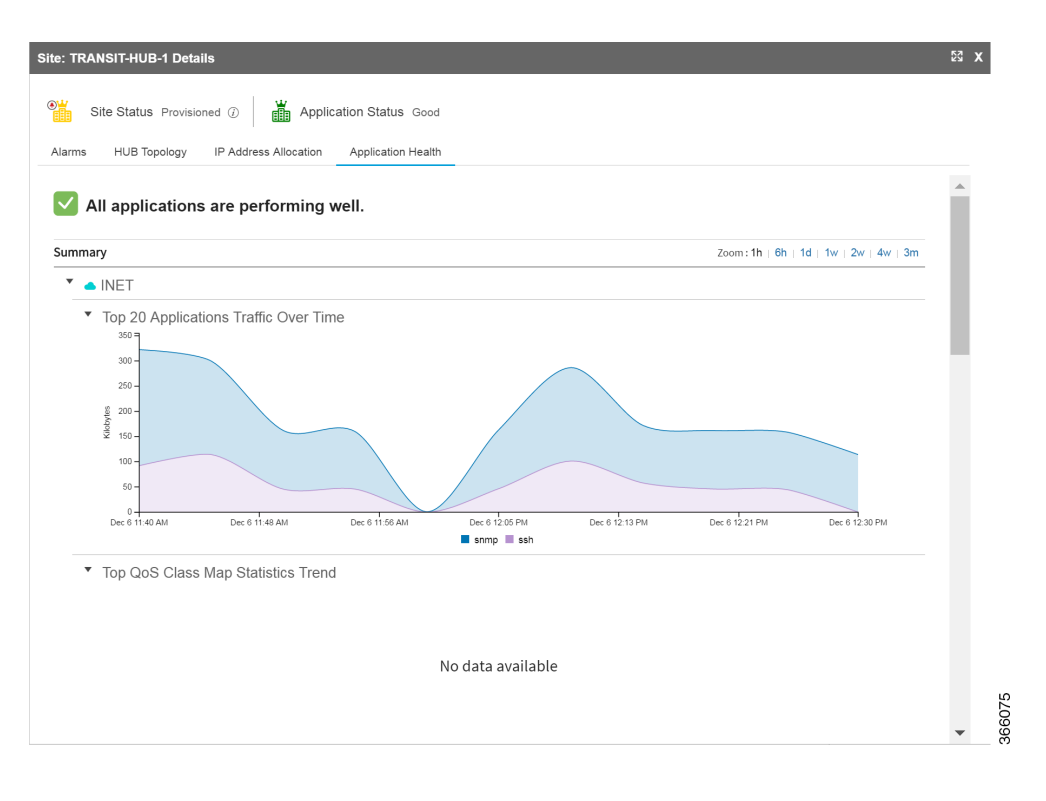

### <span id="page-4-0"></span>*Figure 8-2 Application Health Tab*

<span id="page-4-1"></span>*Figure 8-3 Troubleshooting—Detection*

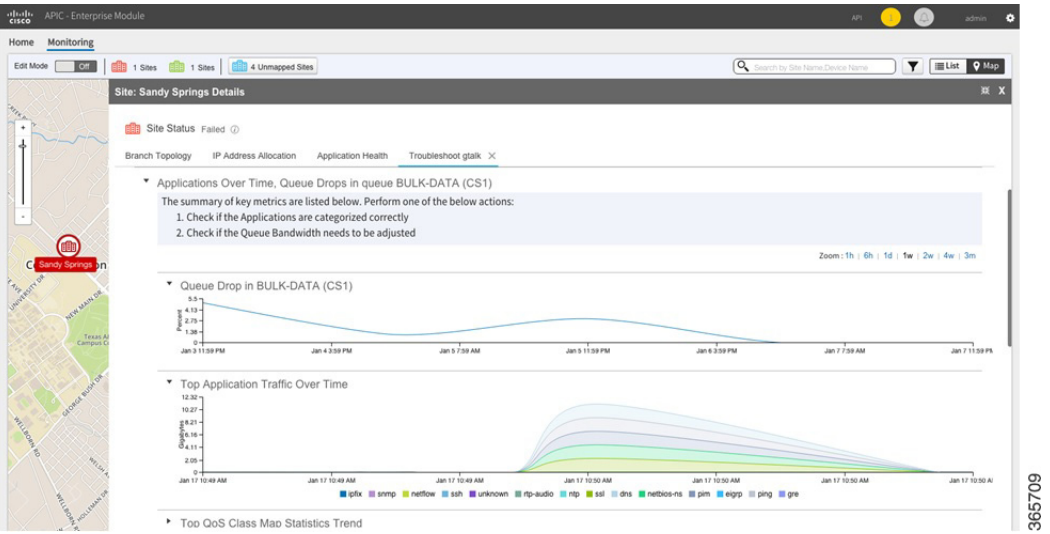

| APIC - Enterprise Module<br>$\frac{1}{2}$                                          |                                                                                                    | API<br>admin                                               |                      |            |                                      |                                                                                         |                       |  |
|------------------------------------------------------------------------------------|----------------------------------------------------------------------------------------------------|------------------------------------------------------------|----------------------|------------|--------------------------------------|-----------------------------------------------------------------------------------------|-----------------------|--|
| Monitoring<br>Home                                                                 |                                                                                                    |                                                            |                      |            |                                      |                                                                                         |                       |  |
| 1 Sites <b>1 Sites</b> 1 Sites <b>1 Sites</b> 4 Unmapped Sites<br>Edit Mode<br>off |                                                                                                    |                                                            |                      |            |                                      | <b>EList</b> 9 Map<br><b>Q</b> Search by Site Name, Device Name<br>$\blacktriangledown$ |                       |  |
|                                                                                    | <b>Site: Sandy Springs Details</b>                                                                                                    |                                                            |                      |            |                                      |                                                                                         | 減 X                   |  |
| <b>AFTER</b><br>٠                                                                  | Site Status Failed 2<br><b>Branch Topology</b>                                                                                                    | IP Address Allocation<br>Application Health                | Troubleshoot gtalk X |            |                                      |                                                                                         |                       |  |
|                                                                                    | ٠                                                                                                    | 1 Re-categorize Apps and/or Update App Policy Across Sites |                      |            |                                      |                                                                                         |                       |  |
| to)<br>Sandy Springs                                                               | 2 Updated Queue Bandwidth in this Site<br>$\mathbf{v}$<br>Zoom: 1h   6h   1d   1w   2w   4w   3m<br>QoS Class Map Statistics<br>■ 0% to 50% ■ 50% to 70% ■ 70% to 100% |                                                            |                      |            |                                      |                                                                                         |                       |  |
|                                                                                    | <b>Class</b>                                                                                                    | Pre Policy Rate (bps)<br>Post Policy Rate (bps)            |                      |            | Current Bandwidth (%)<br>Queue Drops | Proposed Bandwidth                                                                      |                       |  |
|                                                                                    |                                                                                                    |                                                            |                      |            |                                      | (%) Bandwidth                                                                           | (%) Remaining         |  |
| Texas A                                                                            | Voice<br>Call-Signaling                                                                                                    | 32<br>40                                                   | 35                   | 83%<br>25% | $20\,$                               | 20                                                                                      |                       |  |
|                                                                                    | Streaming Video                                                                                                    | 21                                                         | $30\,$<br>20         | 25%        | $11\,$<br>10                         |                                                                                         | 11<br>10 <sub>1</sub> |  |
|                                                                                    | Interactive Video                                                                                                    | 56                                                         | 10                   | 35%        | $\overline{\mathbf{3}}$              |                                                                                         | $\mathbf{3}$          |  |
|                                                                                    | Net-Ctrl-Mgmt                                                                                                    | 5                                                          | 30                   | 35%        | 35                                   |                                                                                         | 35                    |  |
| Grower ever of                                                                     | Critical Data                                                                                                    | $\overline{\mathbf{3}}$                                    | 30 <sup>°</sup>      | 53%        | $\bf8$                               |                                                                                         | $^{\rm 8}$            |  |
|                                                                                    | Scavengers                                                                                                    | 17                                                         | 30                   | 43%        | $10$                                 |                                                                                         | 10                    |  |
| <b>Miles River</b>                                                                 | Default                                                                                                    | 70                                                         | 30                   | 25%        | $\mathsf 3$                          |                                                                                         | $\overline{3}$        |  |
| All Concert                                                                        | <b>Hide Advanced</b>                                                                                                    |                                                            |                      |            |                                      |                                                                                         | <b>Apply Changes</b>  |  |

<span id="page-5-1"></span>*Figure 8-4 Troubleshooting—Adjusting Bandwidth*

## <span id="page-5-0"></span>**Compliance Reporting: Out-of-Band Configuration Changes**

For sites within a Cisco IWAN network, administrators typically make configuration changes centrally, using the IWAN app. Any configuration changes made locally, directly on a device in the network, and not through the IWAN app, are called out-of-band configuration changes. Sites with local configuration changes are called non-compliant.

The IWAN app can check sites in the network for compliance. The Compliance Reporting mechanism collects configuration information about each site. If it detects a site with out-of-band configuration changes, it flags the site as non-compliant on the IWAN app Monitoring page, displaying a yellow badge on the site in the Map view or a yellow warning symbol in Sites List view.

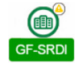

The Site Details page for a non-compliant site provides details of the changes that have been made locally.

#### **Compliance Reporting Mechanism**

Cisco Prime Infrastructure operates with routers in the IWAN network to collect information about router configuration. Prime Infrastructure provides this configuration information to the IWAN app, which then determines the compliance status of each router in the network.

The IWAN app flags a router as non-compliant if:

**•** The IWAN app detects configuration changes made locally on a router, and not through the IWAN app.

Ι

and

**•** The configuration discrepancy has exceeded a 5-minute grace period.

## **Compliance Reporting Setup**

To enable the Cisco IWAN app Compliance Reporting feature to report sites that have out-of-band configuration changes, perform the following steps.

- **Step 1** On the IWAN app Home page, click **Configure Hub Site & Settings**. The Network wide settings page opens.
- **Step 2** Click the **System** tab.
- **Step 3** Click the **Show more** button to display additional settings.
- **Step 4** In the Syslog section, in the Server IP field, enter the address of the Cisco Prime server. (A network administrator can provide the Prime server address.)

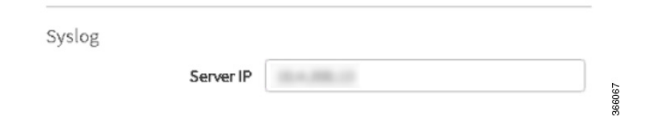

**Step 5** Click the **Save & Continue** button to save the changes. Compliance Reporting is enabled.

### <span id="page-6-0"></span>**Compliance Monitoring**

I

When Compliance Reporting has been activated, the Monitoring page indicates sites that have out-of-band configuration changes, as follows:

**•** Map view: Yellow warning badge displayed on the site icon.

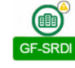

**•** Sites List view: Yellow warning icon in the Status column for the site.

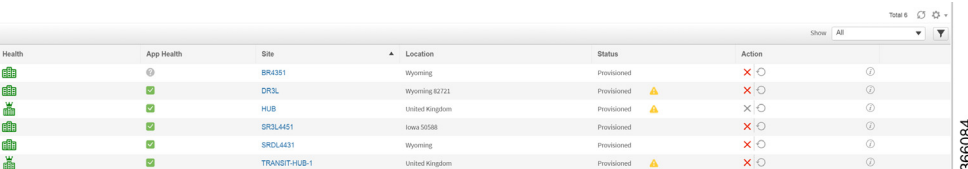

Click a site to view the Site Details page, then select the Policy Compliance tab to display the site configuration details. From the Raw Configuration drop-down menu, select **All** to display the complete details of the site configuration, or select **Difference Only** to display only the out-of-band changes made on the site.

Ι

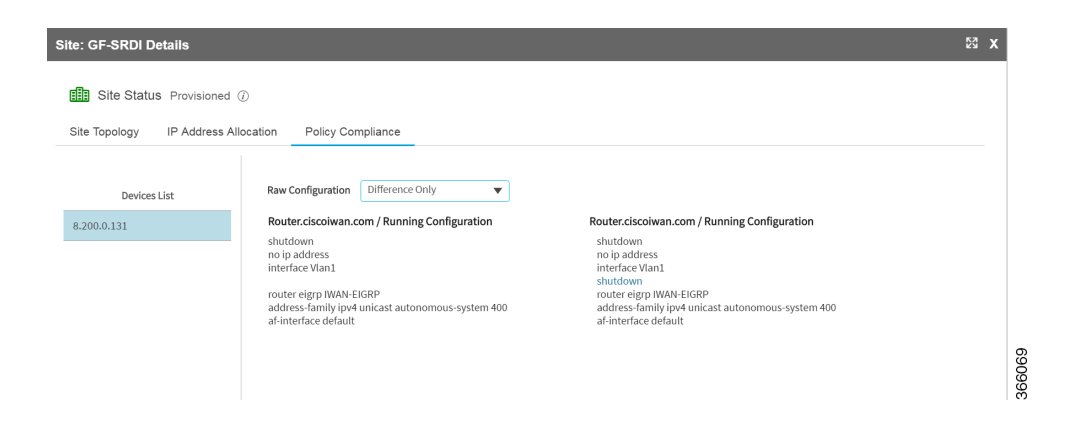

## <span id="page-7-0"></span>**Service Assurance: Network Connectivity Alarms**

The IWAN app provides information about critical network issues affecting connectivity throughout the IWAN network. This "Service Assurance" provides important insight into problems that could affect communication between the IWAN app and sites in the network.

Sites throughout the IWAN network report connectivity information to the IWAN app. The application processes the information and presents any critical network issues as alarms on the Monitoring page. A button labeled, "Critical" displays a summary of any alarms present in the network.

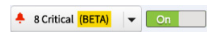

The Map view and Sites List view display the alarms for each site, and provide easily accessible details about each alarm.

#### **Alarm Mechanism**

At 30-minute intervals, the IWAN app requests information about network functionality from each site in the network. After analyzing the information, the application indicates any critical network issues by displaying alarms on the Monitoring page. Sites affected by the network issues are yellow with a red badge:

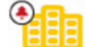

To view details of all alarms detected in the network, click the Assurance button at the top of the Monitoring page. For information about alarms affecting a specific site, hover over or click the site icon.

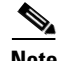

**Note** The Service Assurance feature, reporting network alarms, is a "beta" feature in this release. Do not rely on it as the only indicator of network problems.

### **Network Alarm Reporting Setup**

#### **Before Enabling Service Assurance**

Before enabling Service Assurance in the IWAN app, verify that the following APIC-EM service is running: **iwan-analytics-service**

To verify this, in APIC-EM, select **Settings (gear button)** > **System Administration** to view active services.

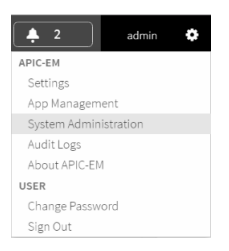

In the Overview tab, verify that **iwan-analytics-service** is running.

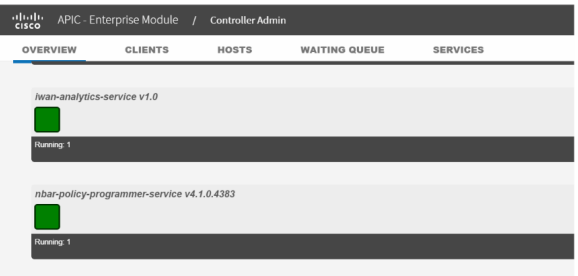

If no green square appears under **iwan-analytics-service** in the list of services, then the service is not running. The value of the "Running" label below the service name is 0.

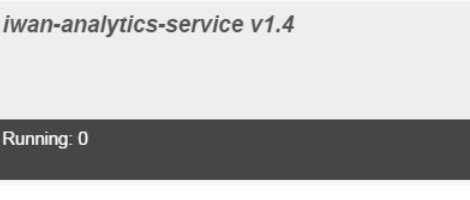

To activate the service, click the plus icon  $\left( \frac{+}{+} \right)$  to the right of the service name. When prompted to grow an instance, click **Yes**.

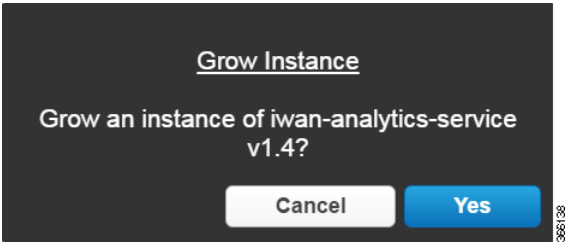

 $\sqrt{ }$ 

ן

Starting the service may take several minutes. When complete, a green square appears under the **iwan-analytics-service** name in the list of services.

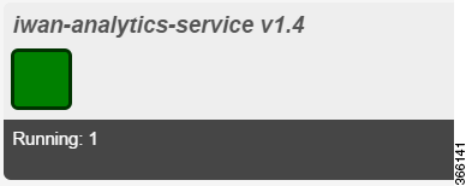

### **Precedure**

To enable the Service Assurance feature to report network alarms, perform the following steps.

- **Step 1** On the IWAN app Home page, click **Monitor & Troubleshoot**. The Monitoring page opens.
- **Step 2** On the Monitoring page, click the **On/Off** switch next to the **Assurance** button near the top of the page.

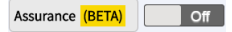

**Step 3** In this beta release of the Service Assurance feature, a window prompts you to select Lab Environment. Click the **Lab Environment** button.

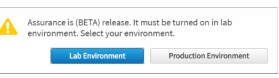

The Service Assurance feature is activated. IWAN begins collecting information about network functionality for all sites in the network, refreshing the information each 30 minutes.

**Step 4** (Optional) On the **Assurance** button, click the down arrow to open a small drop-down window with a **Refresh** button. Click **Refresh** to immediately request alarm information for all sites in the network without waiting for the next scheduled auto-refresh.

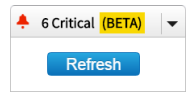

While the IWAN app analyzes alarm information, the drop-down window displays the percent progress. When complete, the app updates the display.

a ka

## **Viewing Network Alarms**

 $\sqrt{ }$ 

Do any of the following to view details of network alarms:

ums - SRDL4431

**•** Map view: Hover over a site icon to display information about any alarms affecting the site. Click **View Details** to display the Site Details page. The Alarms tab displays the alarm details.

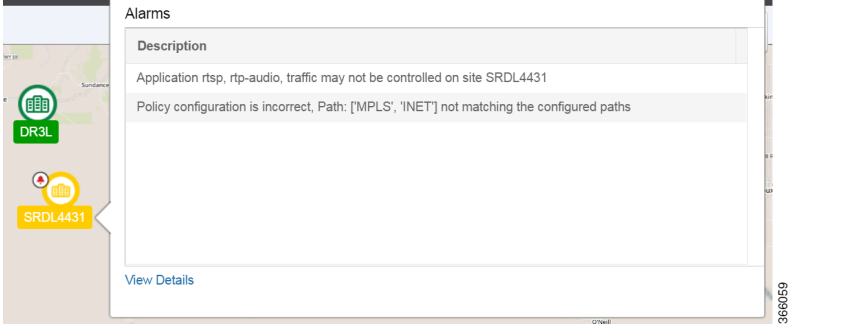

**•** Map view or Sites List view: Click a site icon on the map or site name in the list view to display the Site Details page. The Alarms tab displays the alarm details.

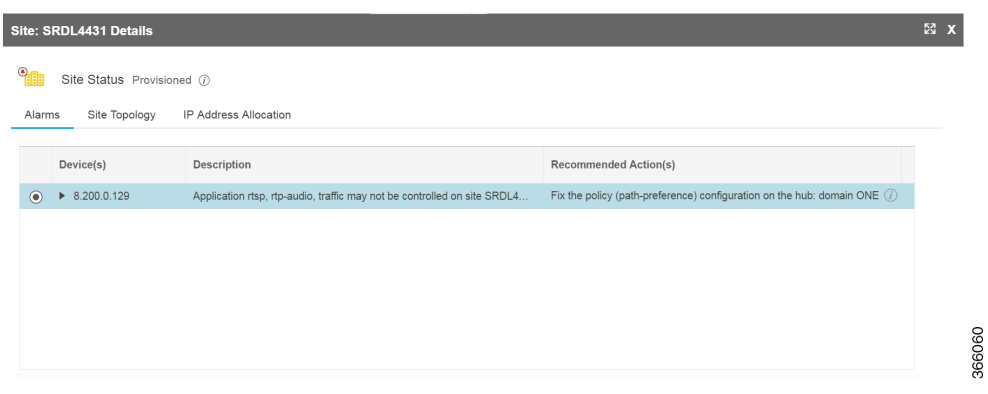

 $\mathsf I$